## Q ダウンロードしたユーザー部材の色を変更したい

## A ユーザー部材として登録し直します

ホームページで配布しているユーザー部材には CG 色が設定されているものがあります。別の色に変更するには、以下の 手順で部材を編集し登録し直します。

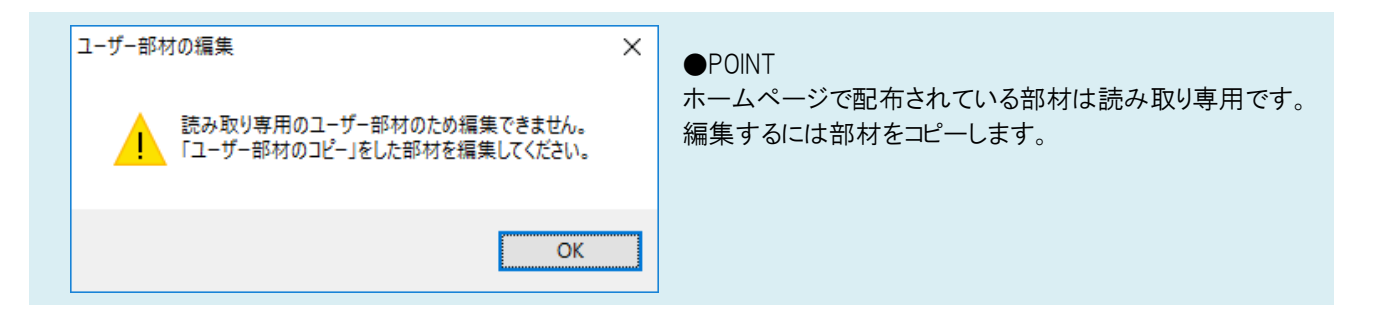

## ▼ レイヤー一覧で変更したい場合

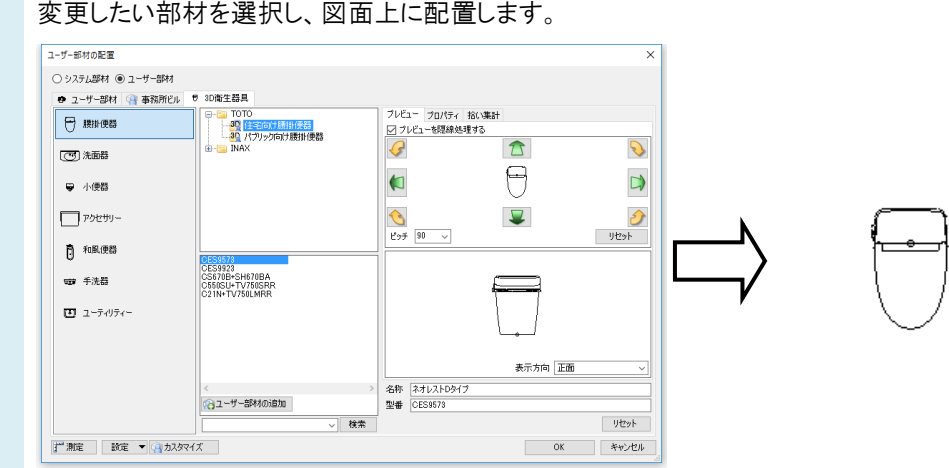

2

1

[ユーザー部材]ダイアログを再度開き、[カスタマイズ]をクリックし、配置した部材を選択します。[右クリック]-[ユー ザー部材のコピー]で部材のコピーをします。

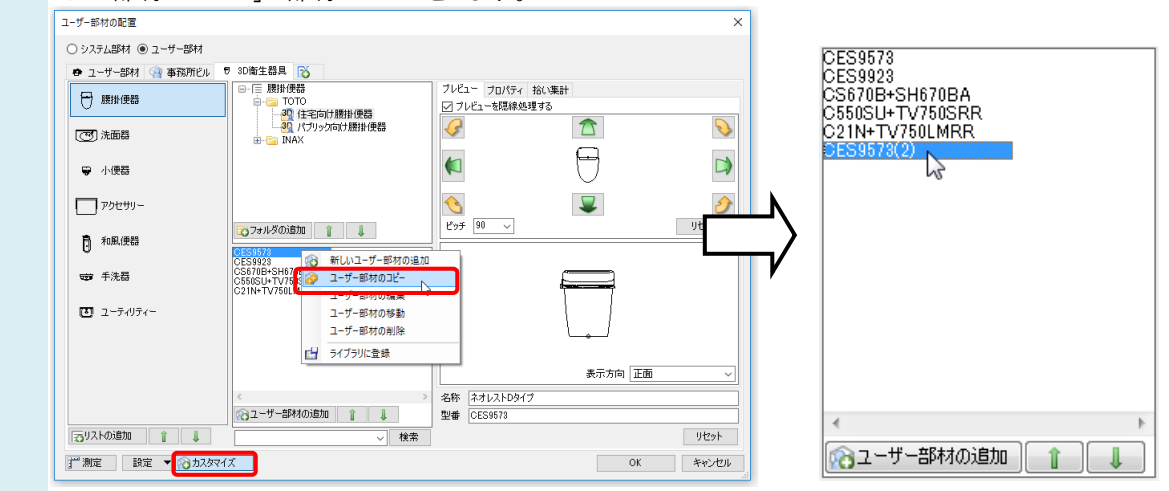

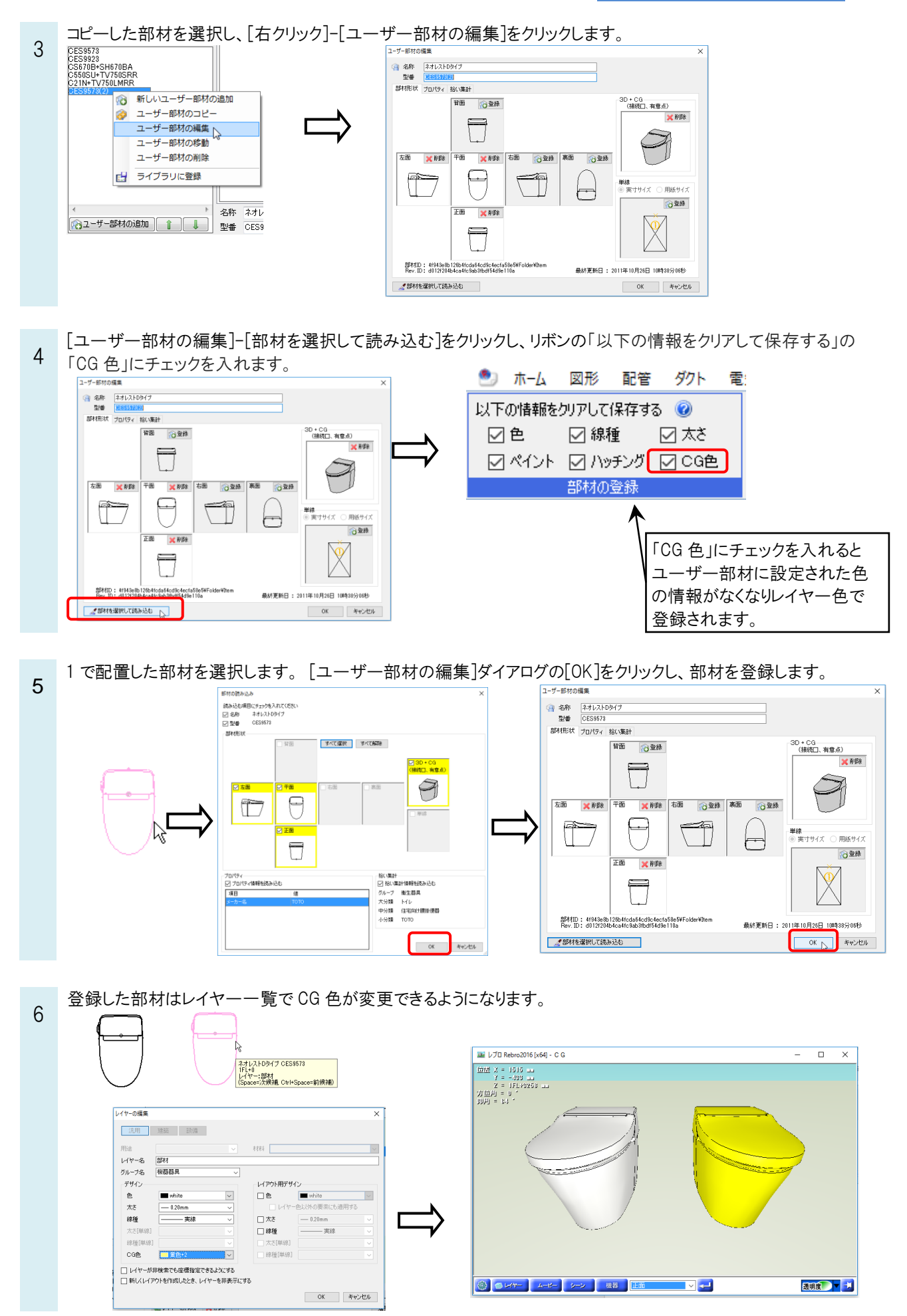

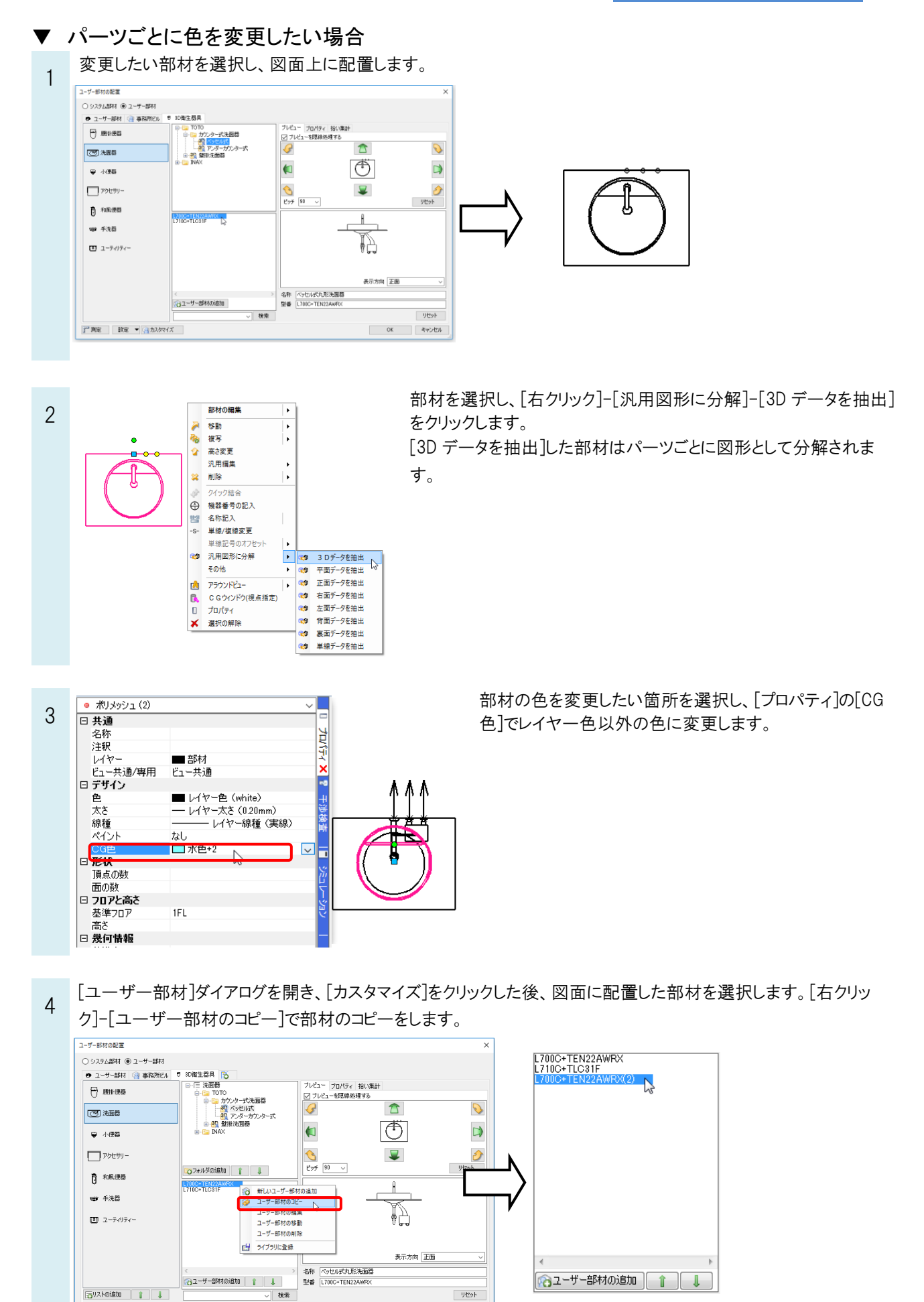

 $\alpha$ 

キャンセル

デ 測定 | 政定 <mark>▼ | ⊙ カスタマイズ |</mark>

コピーした部材を選択し、[右クリック]-[ユーザー部材の編集]をクリックします。

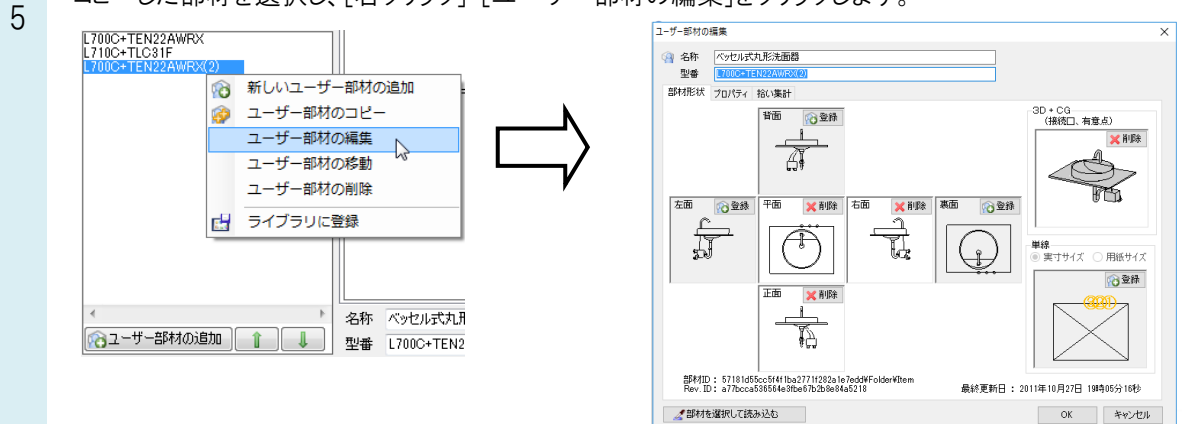

[3D+CG]-[削除]で登録されている部材を削除します。[3D+CG]-[登録]をクリックし新しく部材を登録します。

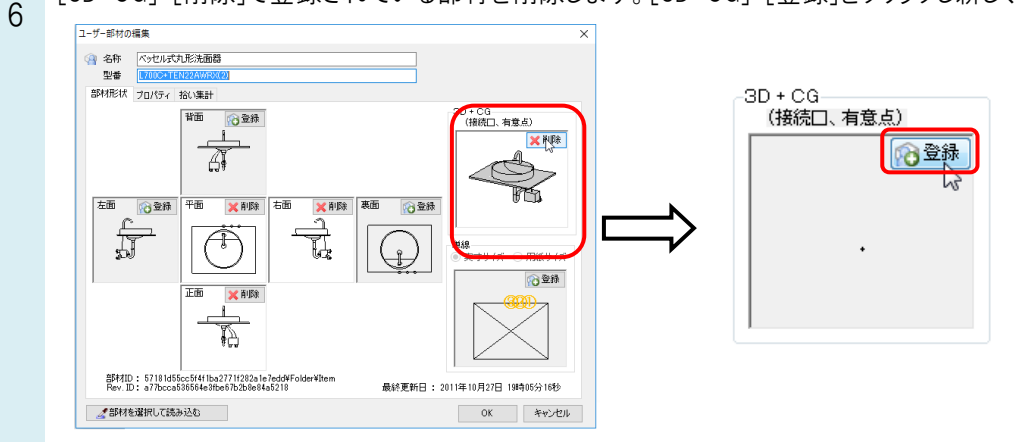

リボンの「以下の情報をクリアして保存する」の「CG 色」のチェックを外します。

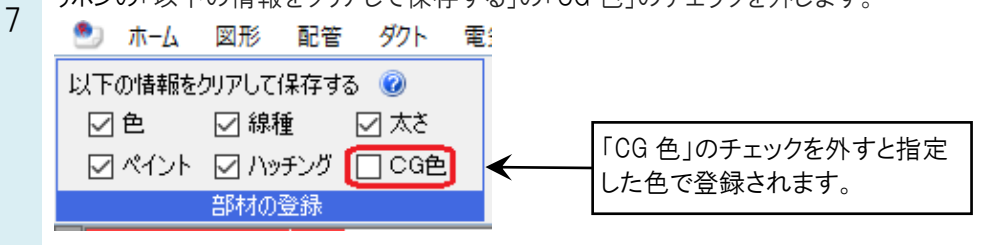

部材を選択し、右クリックで確定したあとに基準点を指定します。

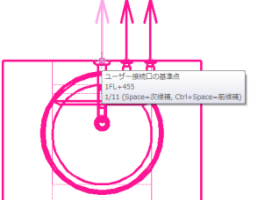

[ユーザー部材の編集]ダイアログの[OK]をクリックして 部材を登録します。

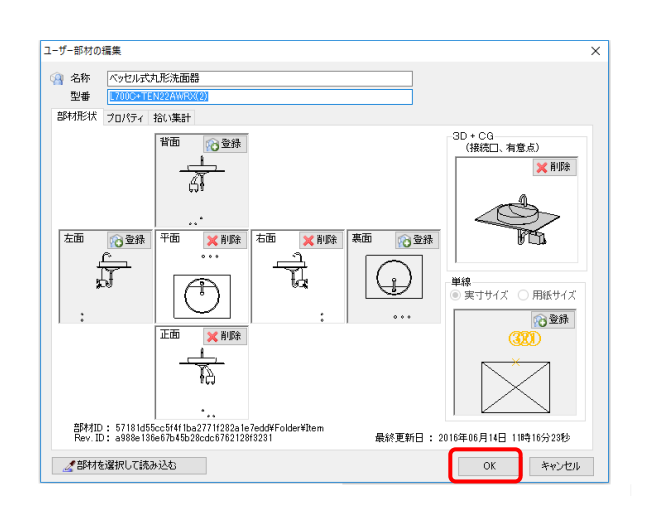

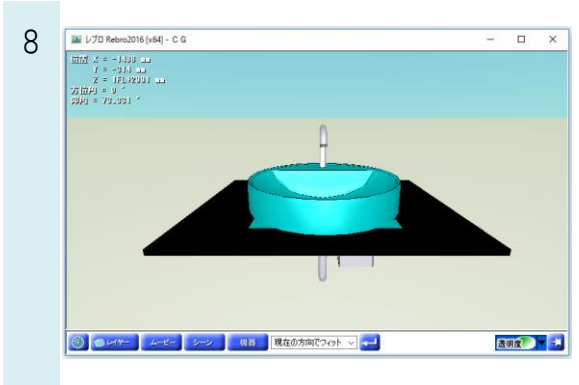

この方法で登録した部材はダウンロードした部材と同様、登録時の 色が CG 色として反映されます。レイヤー一覧で CG 色を変更して も変化しません。

## ●補足説明

ホームページのユーザー部材で提供の洗面器のカウンターのようにレイヤー色になっているものは登録し直さなくても CG 色をレイヤー一覧で変更することができます。

パーツごとに色を指定する時に「レイヤー色」を選択すると指定した部分だけレイヤー一覧で色を変えることができるよう

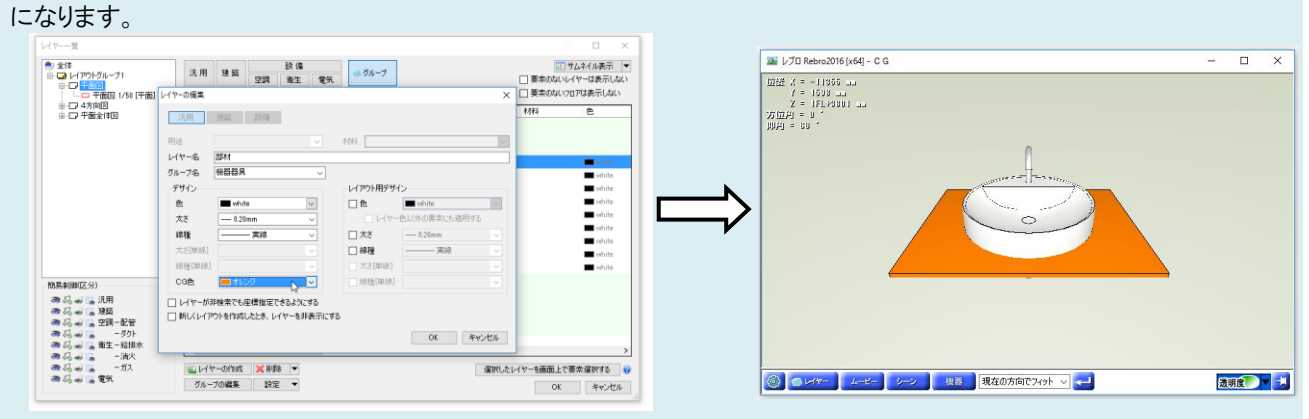